# Leica BLK3D Desktop

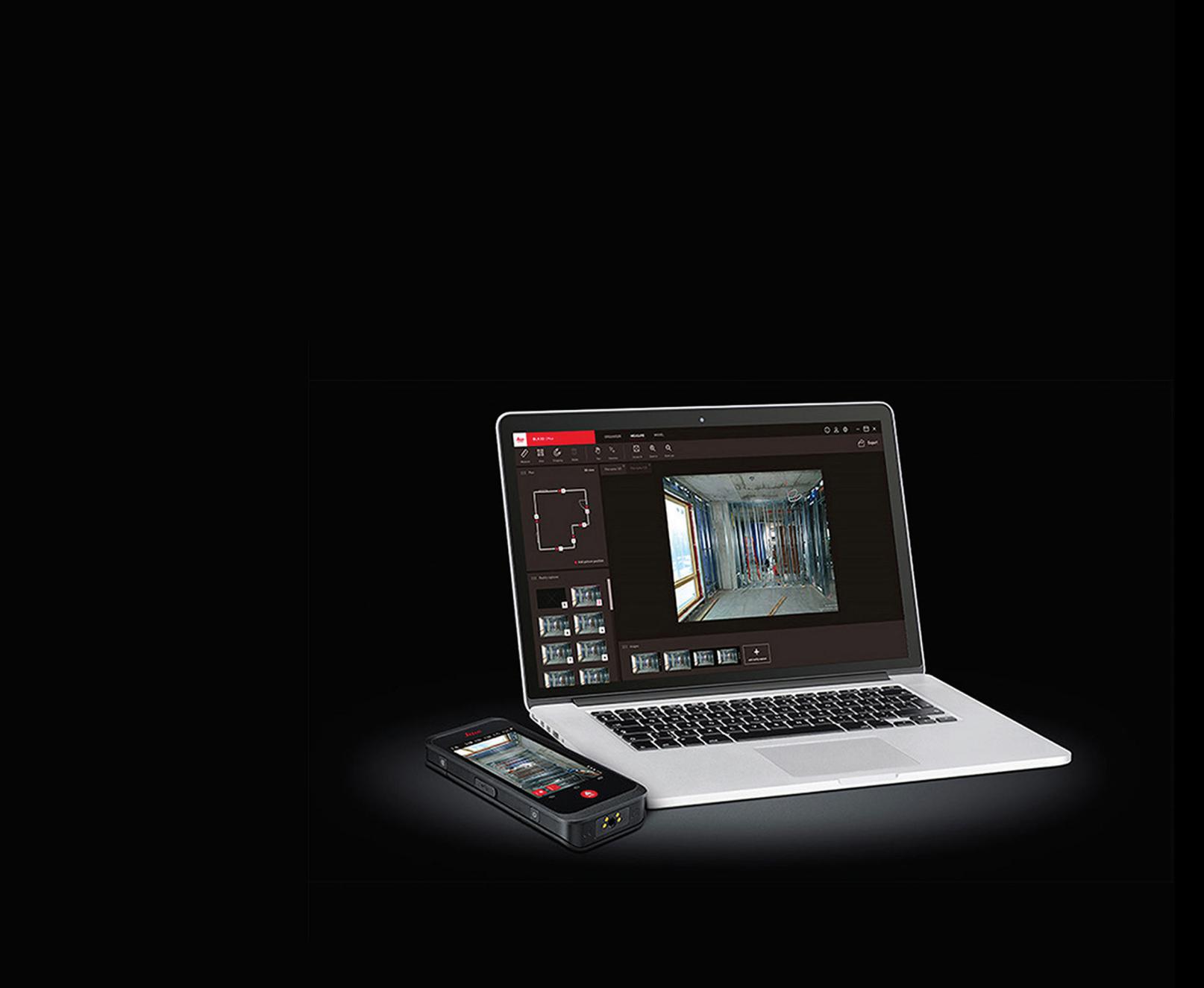

用户手册 版本 2.0 中文

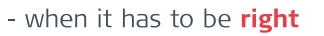

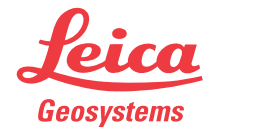

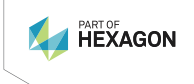

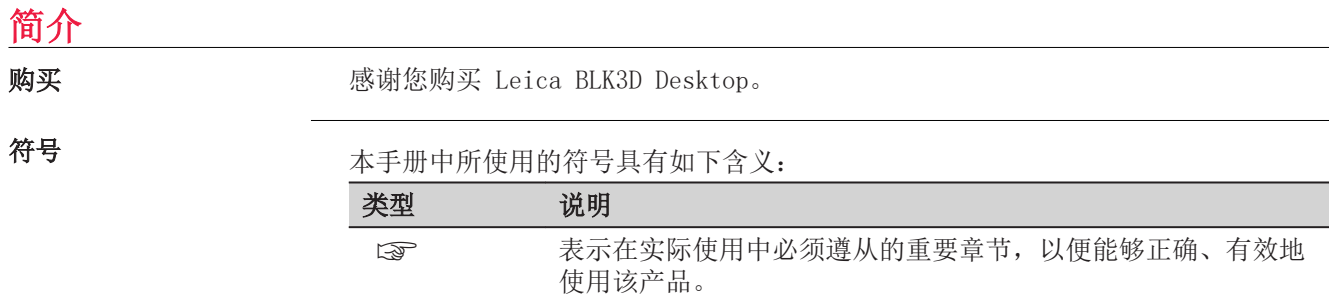

## 目录

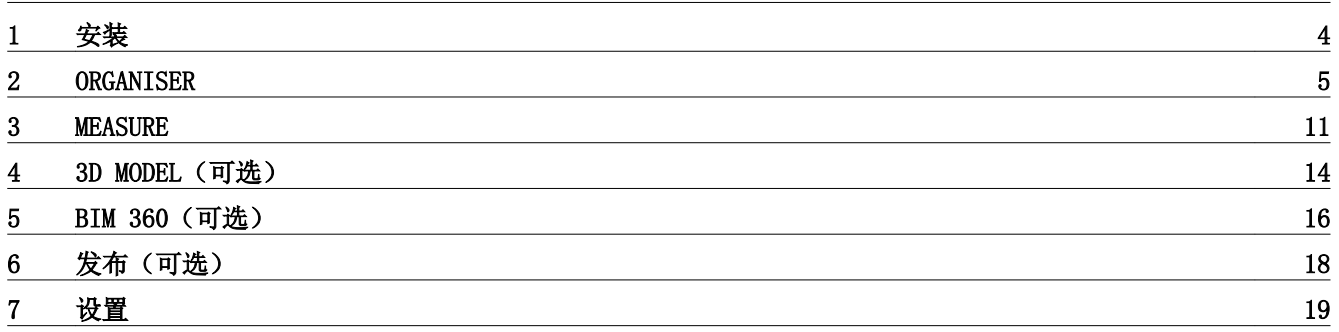

<span id="page-3-0"></span>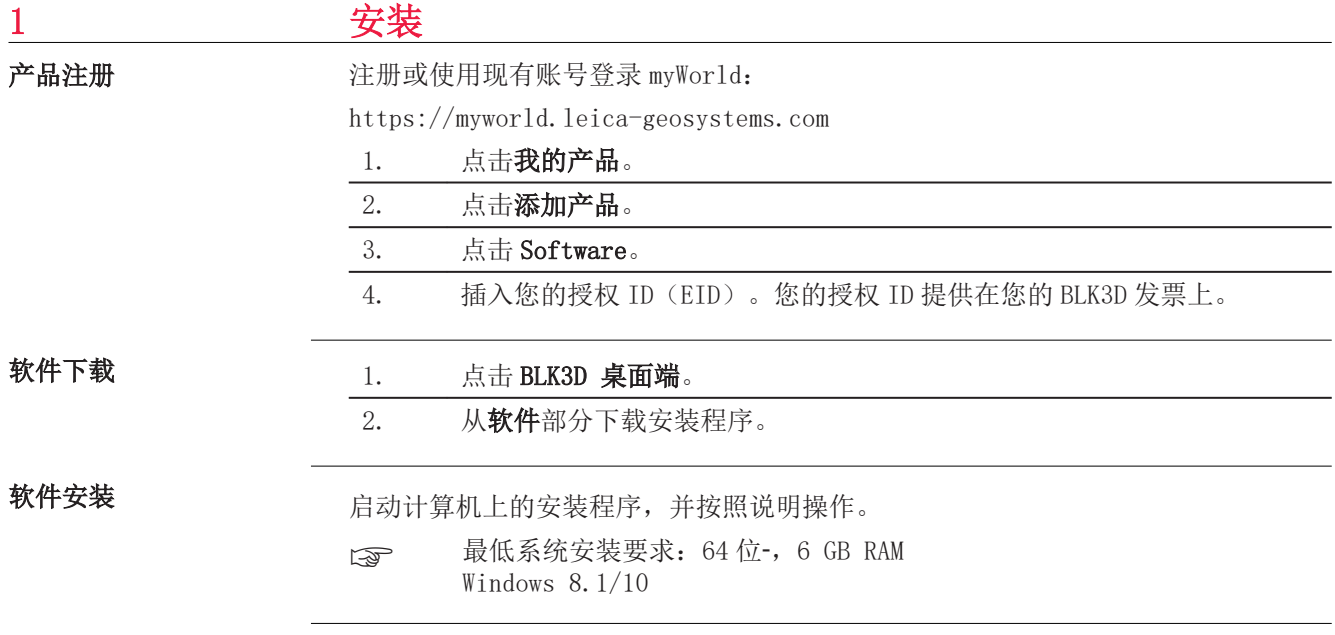

### <span id="page-4-0"></span>2 ORGANISER

概述

BLK3D Desktop 是一款对 BLK3D Imager 采集的数据进行管理、量测和 3D-建模的特殊 软件。

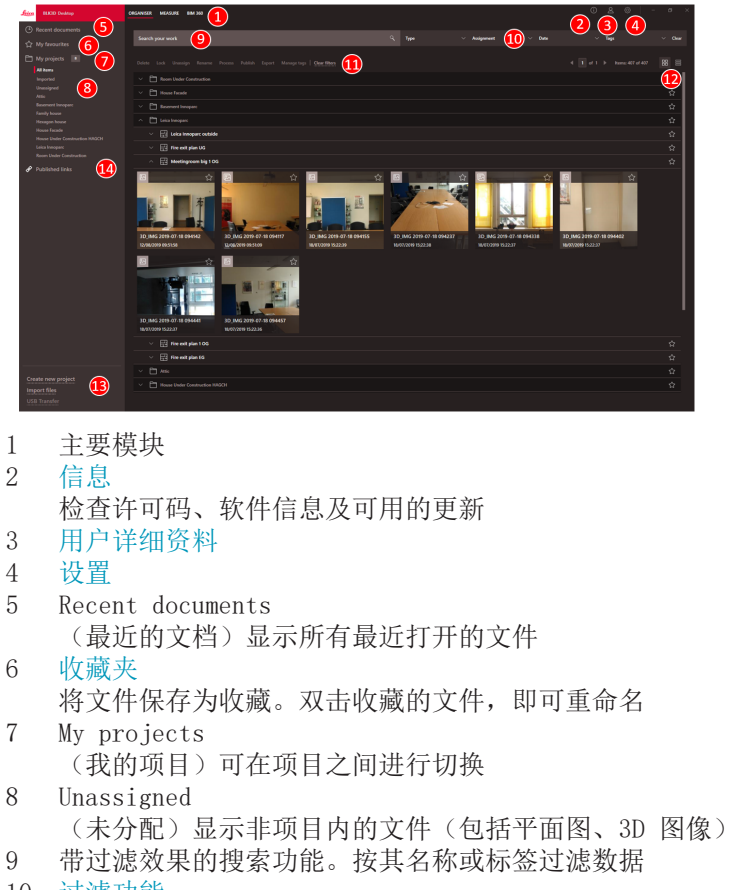

- 10 [过滤功能](#page-6-0)
	- Type(类型)、Assignment(分配)、Date(日期)、Tags(标签)
- 11 [对所选文件的操作](#page-8-0) Delete(删除)、Lock/Unlock(锁定/解锁)、Unassign(取消分配)、 Rename(重命名)、Process(处理)、Publish(发布)、Export(导出)、 Manage Tags(管理标签)
- 12 在列表和展开视图之间切换
- 13 处理新文件 [创建新项目](#page-6-0)、导入文件、USB 传输
- 14 Published Links (发布链接)显示所有已发布的链接(可选)

### 导入文件

- 将文件导入 BLK3D Desktop 应用程序的方法有三种:
- 从 BLK3D Imager 导入(参见以下说明)
- 使用 ORGANISER 中的导入文件功能从计算机导入
- 通[过设置](#page-18-0)中的数据路径导入

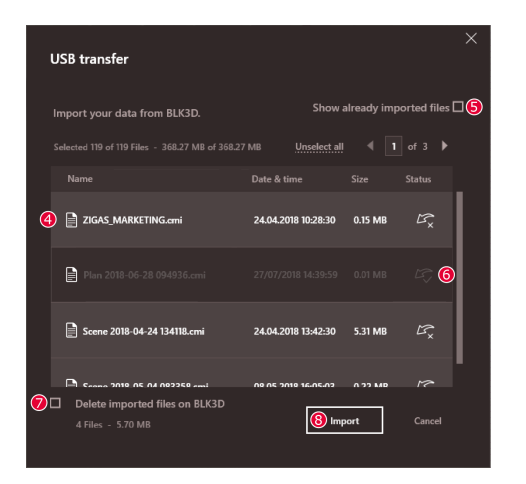

1. 打开 BLK3D Desktop 软件。

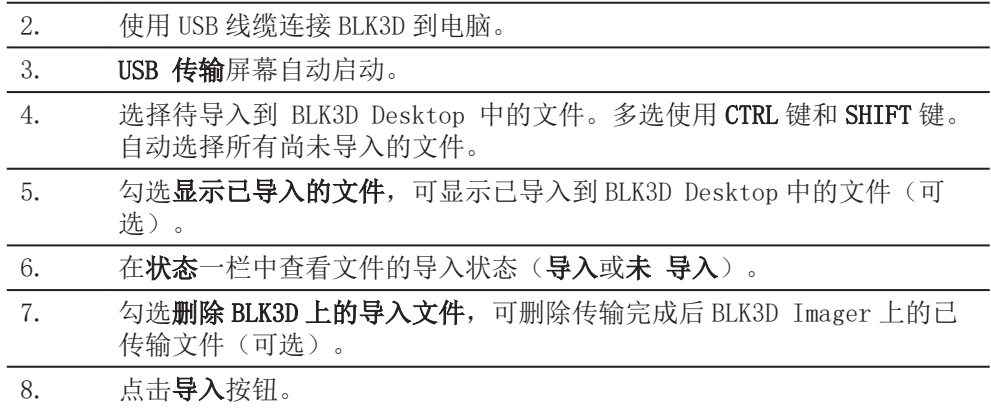

### 处理 3D 图像

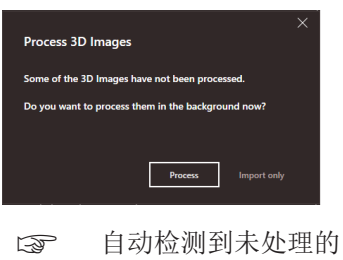

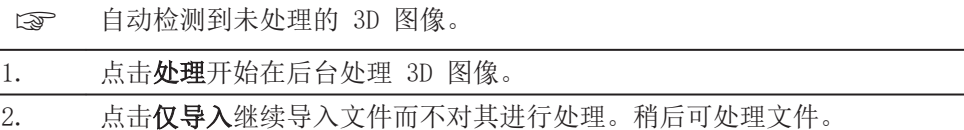

<span id="page-6-0"></span>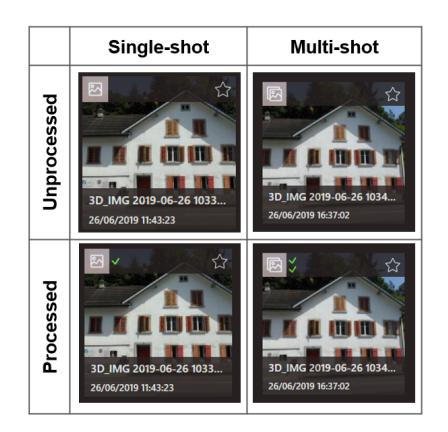

状态图标会显示 3D 图像是否为单点-拍摄或多点-拍摄:

- 单点拍摄:单个绿色标记
- 多点拍摄: 两个绿色标记
- 多点拍摄失败:红色和绿色标记
- 无标记:尚未处理 3D 图像

### 过滤功能

BLK3D Desktop 应用程序提供过滤现有文件的不同方法。如果已设置过滤选项,则有 红点高亮显示。

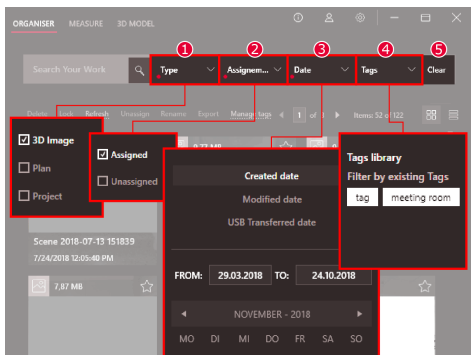

- 1 类型
	- 按类型(3D 图像、平面图、项目)过滤文件
- 2 分配
- 按分配状态(分配给项目、未分配)过滤文件 3 日期
- 按日期(创建日期、修改日期、USD 传输日期)过滤文件
- 4 标签
	- 按标签过滤文件
- 5 清除
	- 清除所有过滤选项

### 创建新项目

项目可用于管理 3D 图像和平面图,获得建筑、工程和施工用的逐步项目文件。

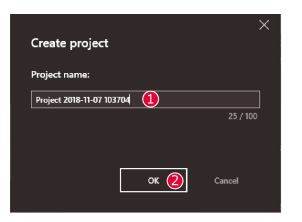

- 1. 用 Organiser 中的创建新项目功能创建项目目录。使用默认名称或在文本 字段中添加自定义名称。也可右键单击我的项目来创建项目。
- 2. 新项目添加到我的项目。平面图和 3D 图像可移入项目目录。参见将文件 拖放到项目中部分。

<span id="page-7-0"></span>通过拖放操作可重新轻松安排文件。同时将一个或多个 3D 图像或平面图拖放到项 目中。 将文件拖放到项目中

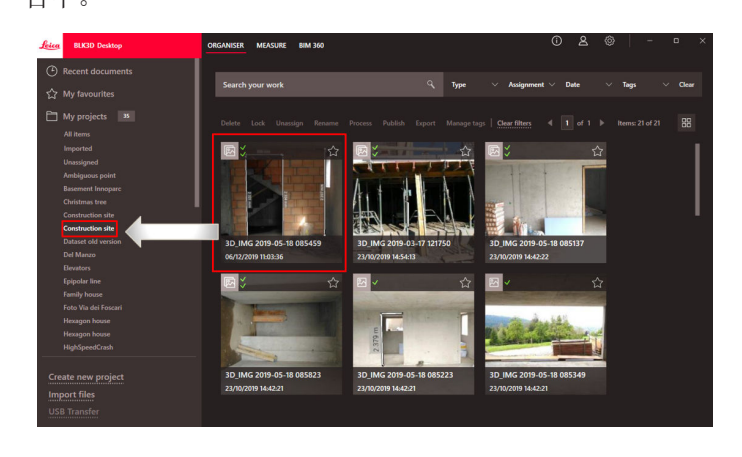

收藏夹

收藏夹提供另一种访问常用文件的快捷方式。

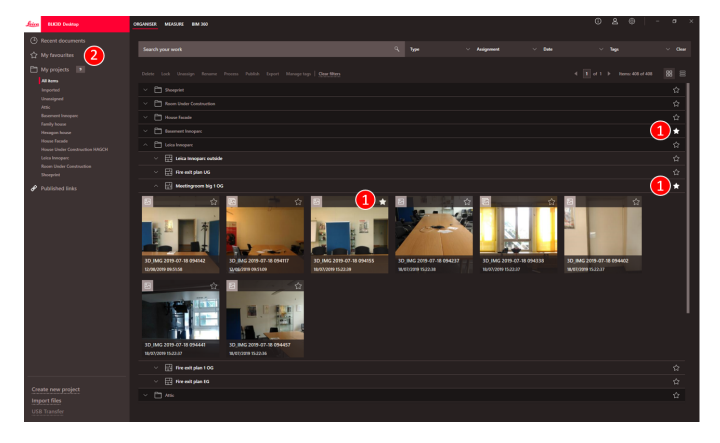

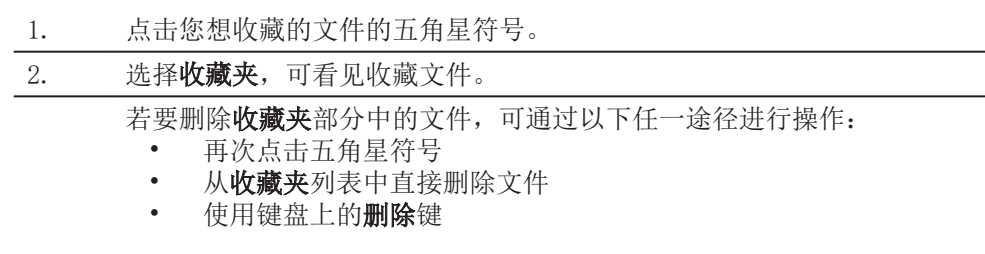

### <span id="page-8-0"></span>对所选文件的操作

BLK3D Desktop 应用程序提供多个文件处理选项。右键单击选项以打开背景菜单。

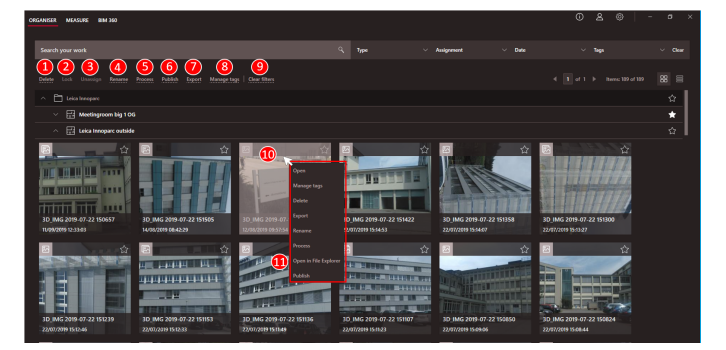

- 1 Delete
	- (删除)删除所选文件
- 2 Lock
	- (锁定)保护所选项目不被修改。用相同的功能解锁
- 3 Unassign

(未分配)从项目中删除所选文件。然后能在 Unassigned (未分配) 中找到该 文件

- 4 Rename
	- (重命名)重命名所选文件
- 5 Process
	- (处理)在后台处理 3D 图像
- 6 Publish
	- (发布)发布分享链接
- 7 Export

(导出)导出所选项目(CMI)、平面图(CMI、JPG、PDF 平面图、PDF 平面图 +3D 图像、DXF 2D、DWG 2D、DXF 3D、DWG 3D)或 3D 图像(CMI、JPG、PDF)

8 Manage tags

(管理标签)添加标签或从所选项文件删除标签

- 9 Clear filters
- (清除过滤)刷新显示,清除所有过滤操作。另一种方法是按键盘上的 F5 键
- 10 在文件区域中右键单击将打开包含所有可用操作的菜单
- 11 Open in File Explorer

(在文件管理器中打开)打开 Windows 资源管理器中的存储目录

### 导出文件

ca 右键单击时, 用工具栏或右键菜单中的 Export (导出) 功能导出文件。

项目只能用 CMI 格式导出。

也能导出多个项目。

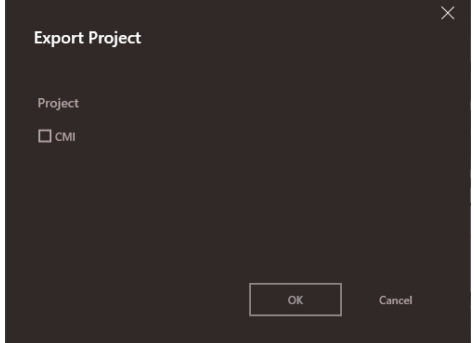

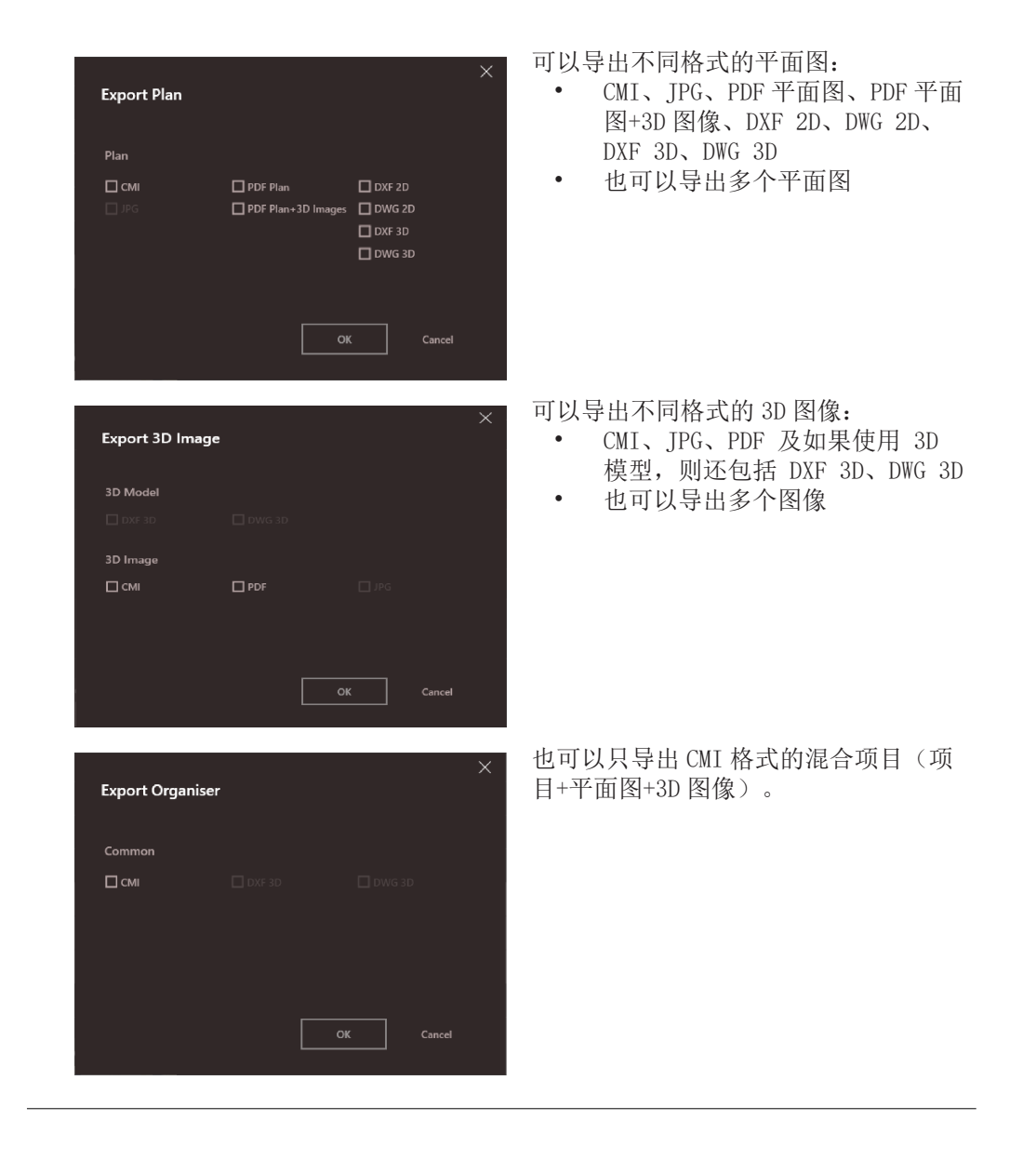

### <span id="page-10-0"></span>3 MEASURE

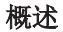

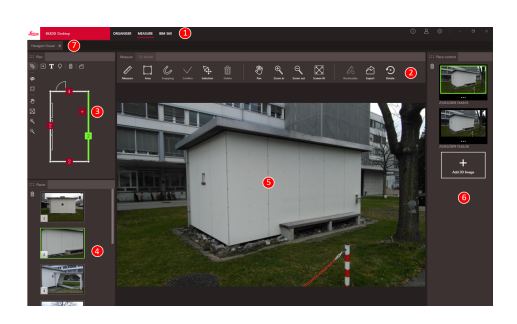

- 1 主要模块
- 2 工具栏
- 3 平面图窗口
- 4 位置窗口
- 5 3D 图像窗口
- 6 位置内容窗口
- 7 在 Measure 中打开的文件标签

### 工具栏

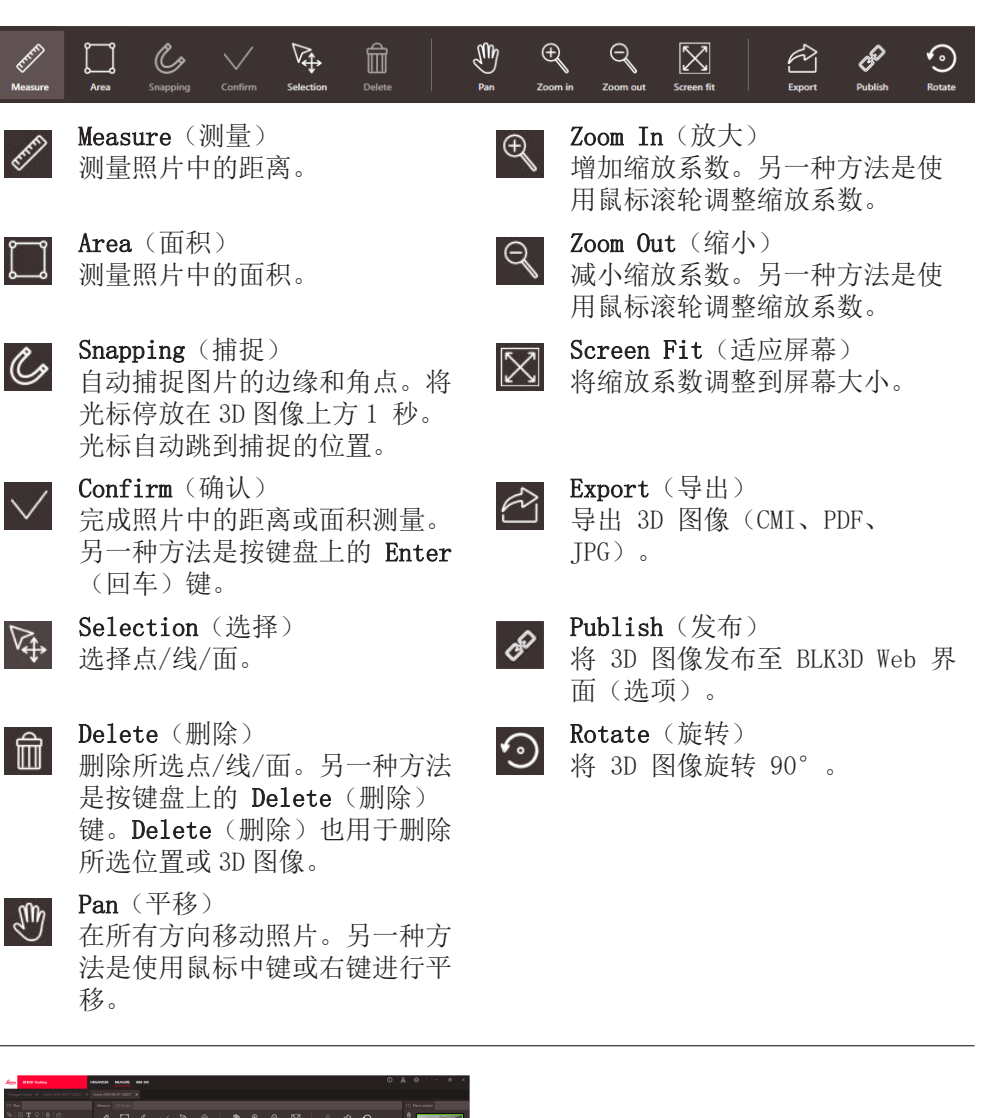

### Measure 照片中的距离

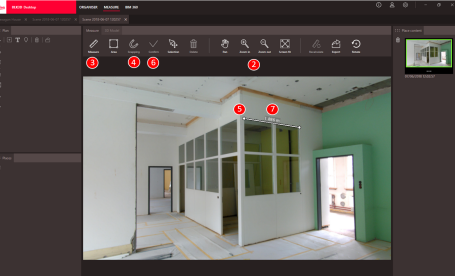

1. 在 MEASURE 模式时,双击 ORGANISER 中的 3D 图像即可打开它。另一种方 法是右击文件,并在右键菜单中选择打开。

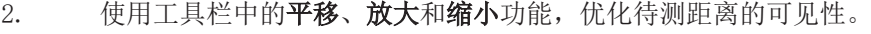

- 3. 选择工具栏中的 Measure。
- 4. 默认开启 Snapping 功能, 自动捕捉照片边缘和角点。
- 5. 点击照片中待测距离的端点。
- 6. 点击确认,完成距离的定义或使用键盘上的回车键。另一种方法是通过右 键单击鼠标按钮进行确认。
- 7. 经短暂计算,自动显示测量结果。
	- ☞ 选择线条并右键单击该线,检查详细信息,变更颜色或删除。

### Measure 照片中的面积

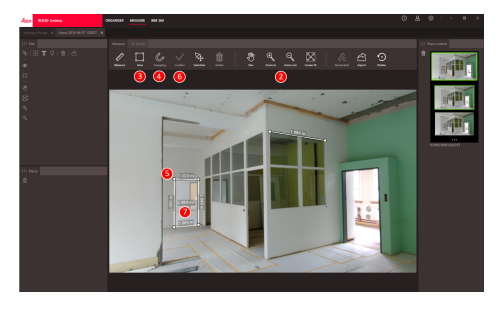

- 1. 在 MEASURE 模式时,双击 ORGANISER 中的 3D 图像即可打开它。另一种方 法是右击文件,并在右键菜单中选择打开。
- 2. 使用工具栏中的平移、放大和缩小功能,优化待测距离的可见性。
- 3. 选择工具栏中的面积。
- 4. 默认开启 Snapping 功能, 按照片边缘和角点自动捕捉。
- 5. 点击照片中您想要测量的区域的角点。
- 6. 点击确认键,完成面积的定义或使用键盘上的回车键。另一种方法是通过 右键单击鼠标按钮进行确认。
- 7. 经短暂计算,自动显示测量结果。
- ☞ 选择线条并右键单击该线,检查详细信息,变更颜色或删除。

### 精度反馈

在测量一个点之后,该点的颜色指示达到的精度:

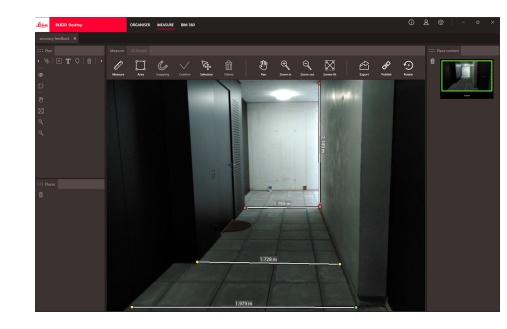

- 绿色点:精度在最高水平。
- 黄色点:精度有所降低。
- 红色点: 精度可能较低, 特别是对 于 3D 距离。

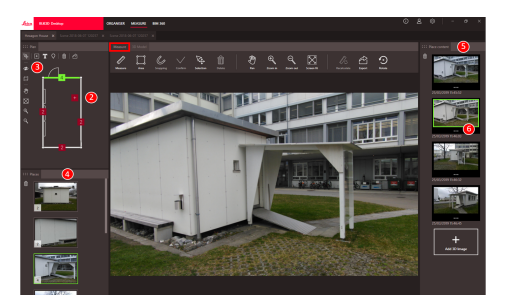

- 1. 在 MEASURE 模式时,双击 ORGANISER 中的平面图即可打开它。另一种方法 是右击文件,并在右键菜单中选择打开。
- 2. 双击位置,添加 3D 图像。另一种方法是使用位置内容窗口中的添加 3D 图像键。选择 3D 图像,并用添加进行确认。平面图能存储高达 500 张 3D 图像。

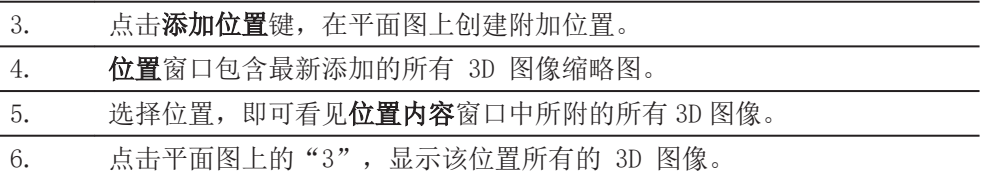

### 导出文件

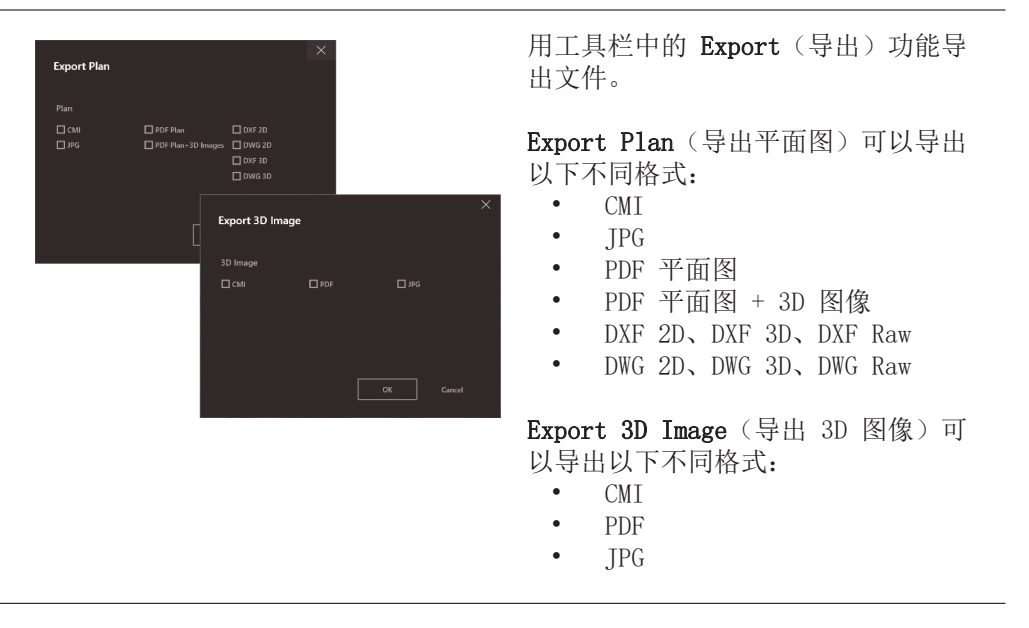

### <span id="page-13-0"></span>4 3D MODEL(可选)

概述

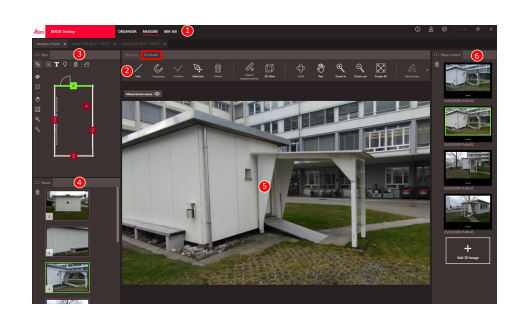

- 1 主要模块
- 2 工具栏
- 3 平面图窗口
- 4 位置窗口
- 5 3D 图像窗口
- 6 位置内容窗口

### 工具栏

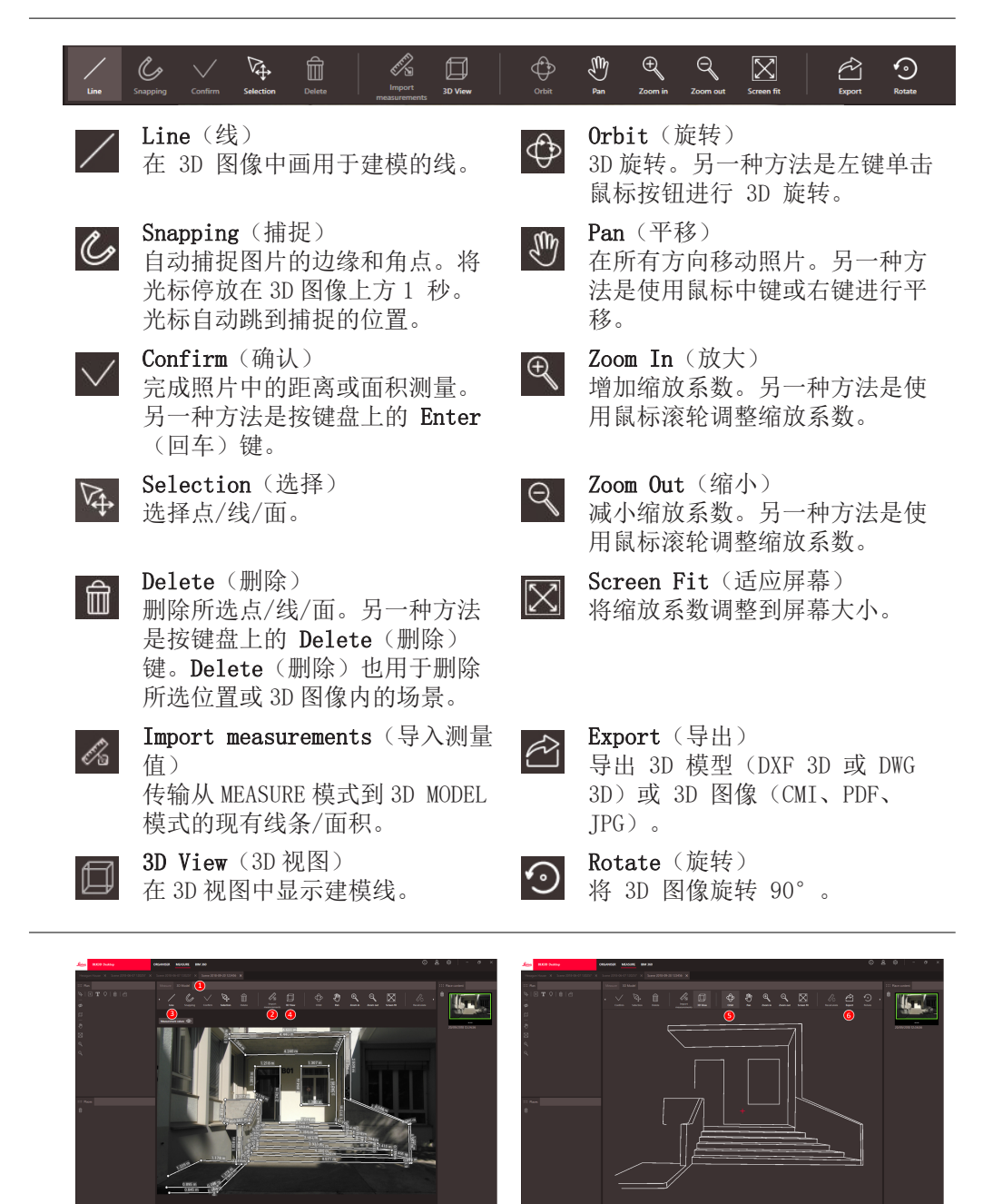

1. 在 MEASURE 中打开 3D 图像时, 切换到 3D MODEL。

创建 3D 图像模型

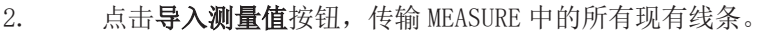

3. 选择工具栏中的线,绘制更多建模线。

4. 点击 3D 视图键,查看 3D 环境中的所有建模线。

5. 使用**旋转**功能来旋转 3D 模型。

6. 点击导出,导出 3D DXF 和 DWG 格式的模型。

### 导出文件

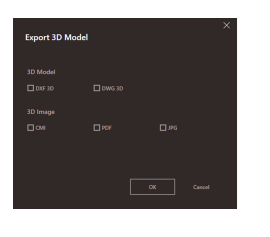

3D Model 可以导出 DXF 3D 和 DWG 3D 格式。

### <span id="page-15-0"></span>5 BIM 360 (可选)

概述

Autodesk BIM 360 文档与 BLK3D 的集成可允许将 3D 图像共享到 BIM 360 环境 中。3D 图像可存储在 BIM 360 项目中。存储在 BIM 360 项目中的 3D 图像可在 BLK3D Web 中查看和测量。

在开始使用 Autodesk BIM 360 文档之前,需在 BLK3D 和您的 Autodesk BIM 360 帐户之间建立连接。 连接您的 BIM 360 帐户

### 在您的 Autodesk BIM 360 帐户中授权 BLK3D 程序的步骤:

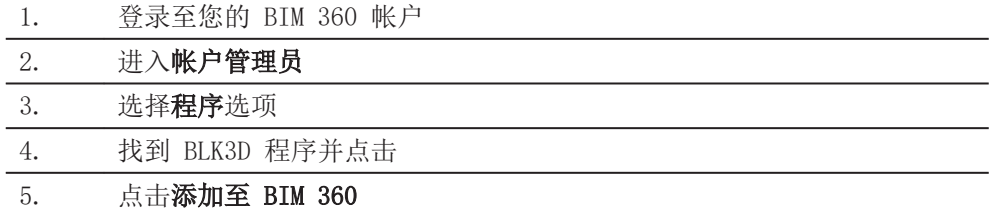

登录至 BIM 360

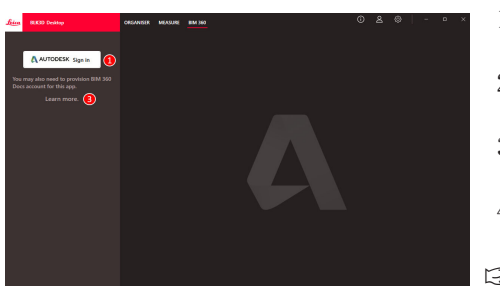

- 1. 连接到因特网以使用 BIM 360 功 能
- 2. 使用有效的 Autodesk 帐户进行登 录
- 3. 单击了解更多以了解有关 Autodesk BIM 360 的更多信息
- 4. Autodesk BIM 360 的相关内容将
- 在登录后可见 ☞ 只有 Autodesk BIM 360 项

目的成员才能看见 Autodesk BIM 360 文档内容。 如果您尚无权限访问 Autodesk 帐户,请让管理员 将您添加为项目成员。

#### 新建事件

单击文档列表中的文档以进行加载。

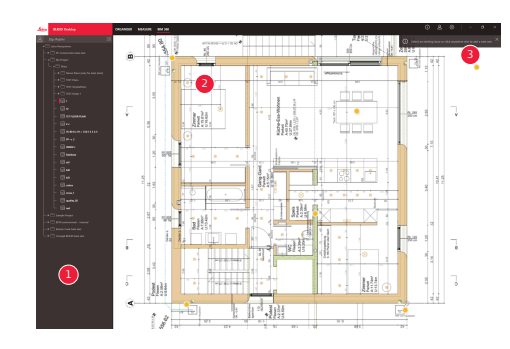

- 1 BIM 360 文档列表
- 2 PDF 和项目查看器
- 3 有关如何创建事件的说明

如需创建事件,请点击 PDF 上的任意位置,此操作可创建事件。

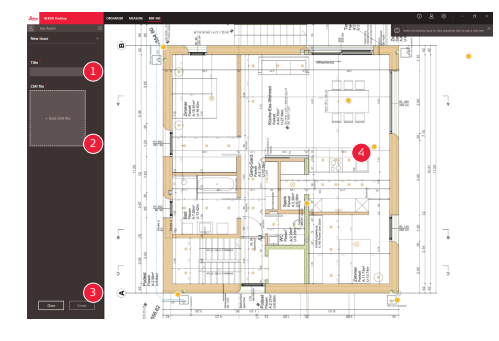

- 1 事件标题定义
- 2 将 3D 图像添加至事件中
- 3 确认事件创建
- 4 PDF 中的事件位置

创建事件后,将自动生成 3D 图像链接。在浏览器中复制并粘贴此链接,以查看和 测量 BLK3D Web 中的 3D 图像。

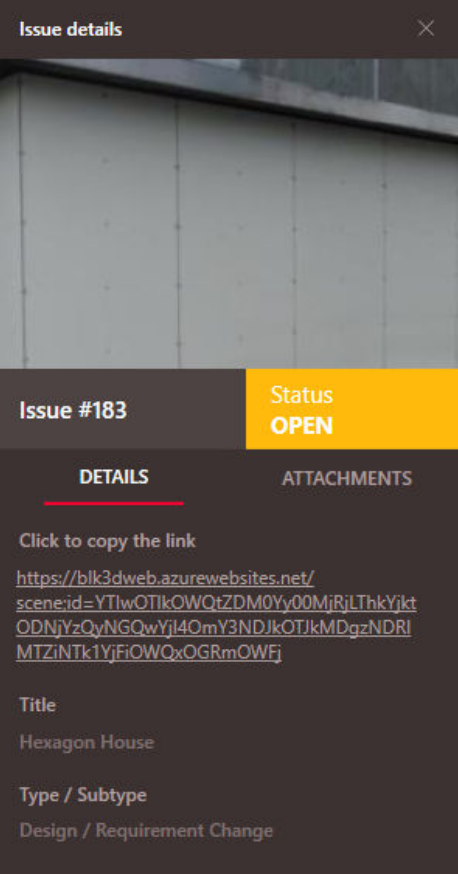

使用 BLK3D 功能 BIM 360 创建的所有事件和 3D 图像均会被立即上传至 Autodesk BIM 360 文档云中。

## <span id="page-17-0"></span>6 发布(可选)

概述

发布功能会在文档云中创建所选文档的副本。它会生成一个可用于在 BLK3D Web 中 打开文件副本的链接。

之后对 BLK3D Desktop 上的原始文件所做的任何更改都不会合并到文档云中的文 件。

任何人都可以查看已发布的 3D 图像。

发布链接

使用背景菜单或"发布"功能发布 3D 图像。如要发布链接,用户必须连接到因特 网。

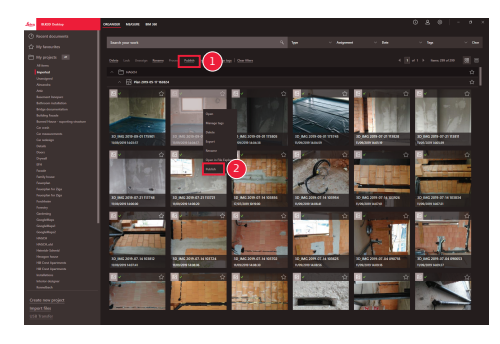

- 1 选择选项并单击工具栏上的"发 布"按钮
- 2 使用背景菜单右键单击选项进行 发布

### 已发布链接

已发布的 3D 图像位于"已发布链接"界面中。

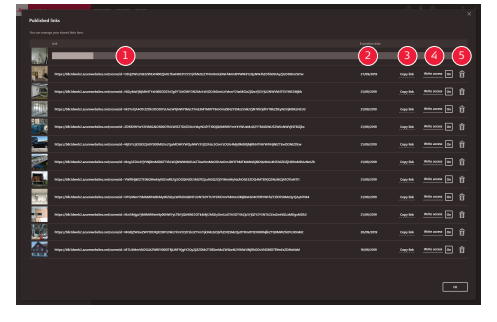

- 1 发布链接进度状态
- 2 链接到期日期。每个已发布的 3D 图像的有效期为 90 天
- 3 将链接复制到剪贴板
- 4 启用写访问权限
- 5 删除已发布的链接。此操作同样 会使链接停用

### <span id="page-18-0"></span>7 设置

### 设置屏幕

#### 在设置屏幕中修改 BLK3D Desktop 应用程序的一般设置。

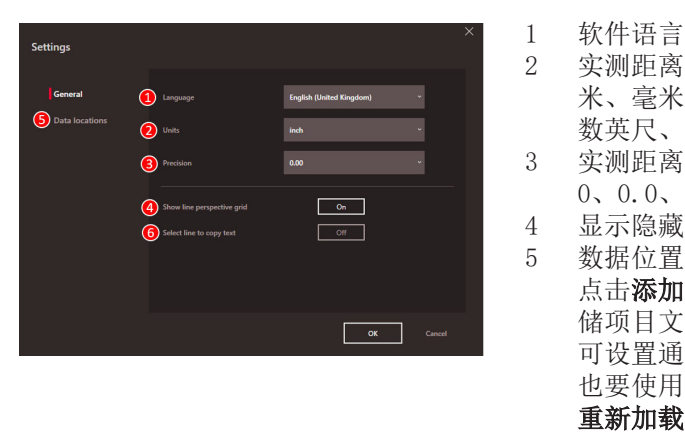

- 2 实测距离单位 米、毫米、码、英尺、英寸、分 数英尺、分数英寸 3 实测距离精度
	- 0、0.0、0.00、0.000、0.0000
- 4 显示隐藏线透视网格
- 5 数据位置

点击添加或删除以添加/删除存 储项目文件的新位置。点击默认 可设置通用数据位置。必要时, 也要使用网络或云驱动器。点击 重新加载键,可通过 BLK3D Desktop 软件读取所有数据位置 的文件

6 通过点击测量线将测量结果复制 到剪贴板

<<br />
在我的项目部分中右键单击,触发重新加载功能。

### 用户详细资料

使用此屏幕输入数据。用户信息用于项目和导出元数据。

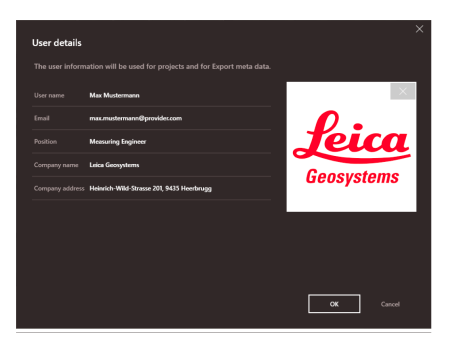

信息

打开该菜单,可收到以下有关已安装 BLK3D Desktop 应用程序的一般信息:

- 帮助 BLK3D Desktop 在线帮助在浏览器窗口中显示。
- 更新 显示当前软件版本和使用的许可码的终止日期。
- 许可码
	- 链接到 CLM 应用程序以管理 Leica 许可码。
- 关于 BLK3D Desktop 一般信息:软件版本、版权等。

### 892538-2.0.0zh

原文 (892527-2.0.0en) 在瑞士出版 © 2020 Leica Geosystems AG, Heerbrugg, Switzerland

#### Leica Geosystems AG

Heinrich-Wild-Strasse CH-9435 Heerbrugg 瑞士 电话 +41 71 727 31 31

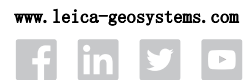

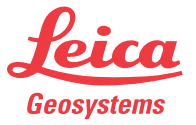

- when it has to be right

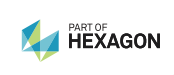